#### **TALLINNA TEHNIKAÜLIKOOL ELEKTROONIKAINSTITUUT ERIALATUTVUSTUS – Praktiline töö nr.1**

#### **Töö eesmärk:**

Lihtsa elektriahelaga tutvumine (joon. 1); ahela takistite nominaalide määramine värvikoodi järgi.

Ahela sõlmpingete arvutamine; nende mõõtmine; takisteid läbivate voolude arvutamine; Takistite väärtuste mõõtmine multimeetri abil;

Programmi Multisim kasutamine voolude ja sõlmpingete kontrolliks;

Lihtsa poolperioodalaldi ja parameetrilise pingestabilisaatori (joon. 2,3) pingete kujudega tutvumine ostsilloskoobi abil;

Lihtsa poolperioodalaldi ja parameetrilise pingestabilisaatori pingete ja voolude mõõtmine ja arvutus.

RC-ahelate omadustega tutvumine.

Aruannete vormistamine.

#### **1. Lihtsa elektriahela parameetrite määramine.**

#### 1.1. Elektriahelaga (skeem1.1.) tutvumine;

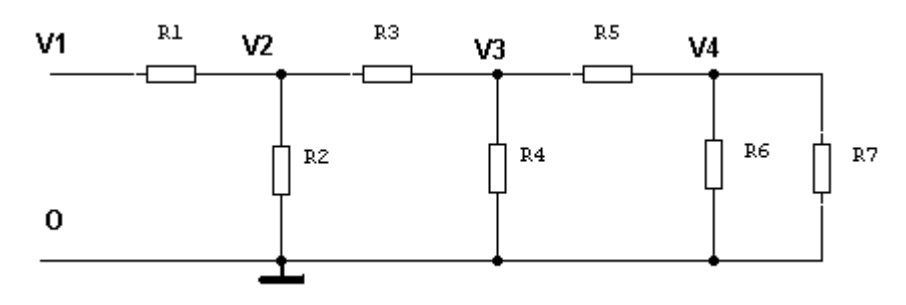

### **Joon.1. Skeem1.1.**

Määrake takistite nominaalid värvikoodi järgi ja kandke tulemused tabelisse Tabel 1.1. ja joonisele (Joon 1).

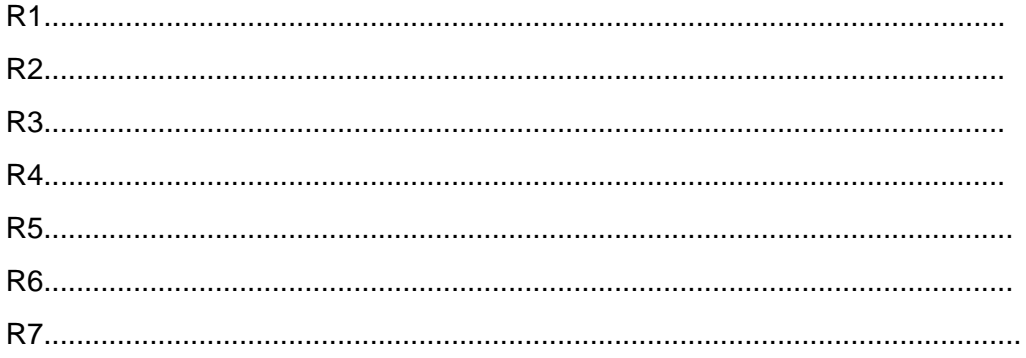

Tabel 1.1

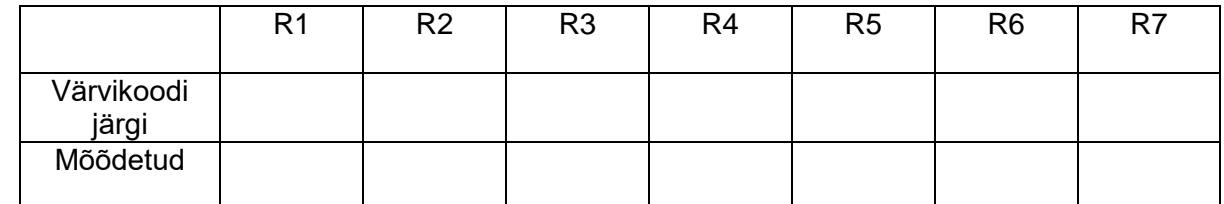

- $1.2<sub>1</sub>$ Arvutage sõlmpingete ja takisteid läbivate voolude ligikaudsed väärtused ja kandke arvutustulemused vastavalt tabelitesse Tabel 1.2. ja Tabel 1.3. ja joonisele (Joon 1.) Arvutusi alustage R6 ja R7 paralleelühenduse leidmisest:
	-
	-
	-
	- V2 määratakse pingejaguri R1 ja R2 II (R3 + (R4 II (R5 + RR6IIR7))) ülekande abil: R2 II (R3 + (R4 II (R5 +  $R_{R6IIR7}$ )))

R1 + (R2 II (R3 + (R4 II (R5 +  $R_{R6I}$ (R7))))

Tabel 1.2

|                       | V <sub>1</sub> | V2 | V3 | V4 |
|-----------------------|----------------|----|----|----|
| Arvutatud<br>pinge, V | $+10V$         |    |    |    |
| Mõõdetud<br>pinge, V  | $+10V$         |    |    |    |
| Multisim 7            | $+10V$         |    |    |    |

Tabel 1.3

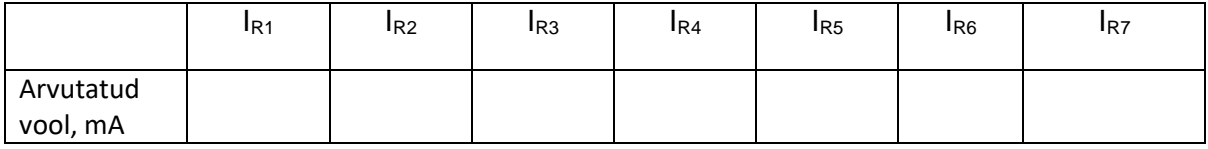

Andke hinnang saadud mõõtetulemustele:

1.3. Eemaldage skeemist ükshaaval takistid R1 - R7, mõõtke nende väärtused multimeetri abil ja kandke tulemused tabelisse 1.1. Võrrelge tulemusi varemsaadutega:

## 1.4.Firma Electronics Workbenchi programmi Multisim kasutamine vaadeldava skeemi sõlmpingete leidmiseks

Koostage simulatsiooniprogrammi Multisim abil skeem 1.1. vastavalt joon.1. Leidke vaadeldud skeemi 1.1. jaoks sõlmpingete väärtused toitepinge väärtusel V1 = 10V ja kandke tulemused tabelisse 1.2.

Võrrelge saadud tulemusi.

.................................................................................................................... .................................................................................................................... ...................................................................................................................

# **2. Lihtsa alaldi ja parameetrilise stabilisaatori skeemiga 1.2 (joon.3) tutvumine.**

2.1. Tutvuge poolperioodalaldi ja parameetrilise stabilisaatori skeemiga 1.2 (joon.3); Ühendage ostsilloskoobi vasak e. 1. kanal uuritava skeemi mõõtepunkti LSP1. Lülitage uuritav skeem toitevõrku.

Määrake sisendpinge amplituud ostsilloskoobi ekraanilt;  $V_{1m} = V$ ;

-------------------------------------------------------------------------------------------------------------------

Ühendage ostsilloskoobi mõõteotsik mõõtepunkti LSP2 , jumper SV4 vahemikku 5-6 ja jumper SV5 vahemikku 3-4;

Joonistage poolperioodalaldi silumata väljundpinge kuju graafikule joon. 2.

Alaldi väljundpinge silumiseks ühendage jumper SV4 vahemikku 3-4 ja lisage mahtuvusega C2 = 100 µF silutud väljundpinge kuju graafikule joon.2.

Lisage samale graafikule väljundpinge kuju, kui jumper SV4 asub positsioonil 1-2, s.t. silufiltri senine mahtuvus 100 µF on asendatud mahtuvusega 220 µF.

Määrake alaldi silutud väljundpinge kesk-,miinimum- ja maksimumväärtused punktis LSP2:

- $V_{LSP2}$  =  $V$ ; mõõdetakse multimeetriga;
- Vexmin = V; määratakse ostsilloskoobi ekraanilt;

Vexmax = V; määratakse ostsilloskoobi ekraanilt;

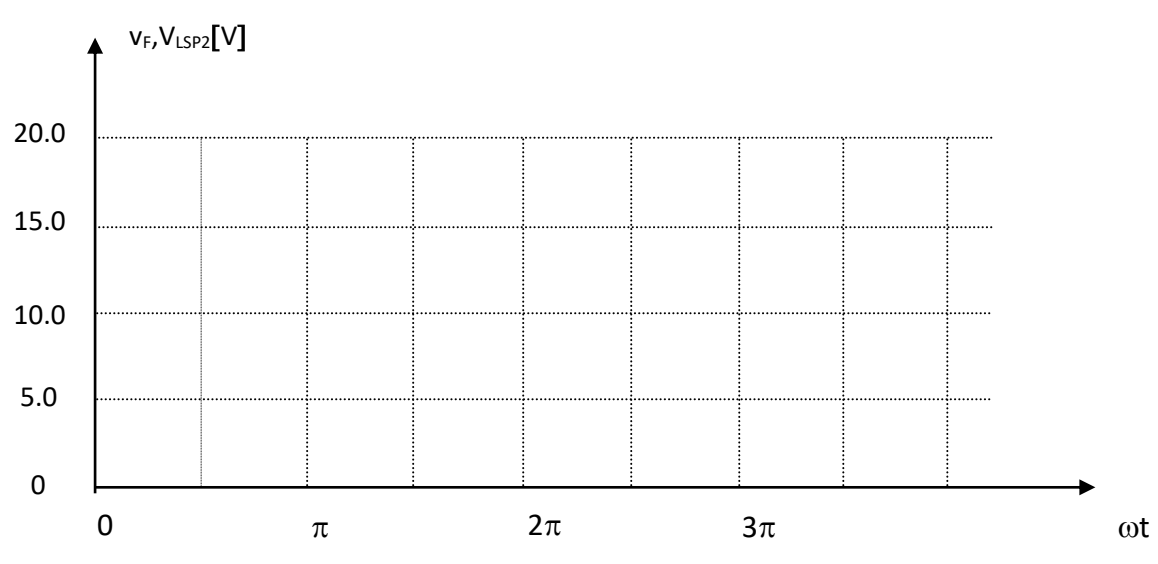

**Joon.2. Alaldi ja pingestabilisaatori pingete kujud.**

Mõõtke parameetrilise pingestabilisaatori väljundpinge mõõtepunktis LSP5:  $V_{LSP5} = V;$ 

Arvutage voolude väärtused takistites R2, R3, R5 ja stabilitronis D2:

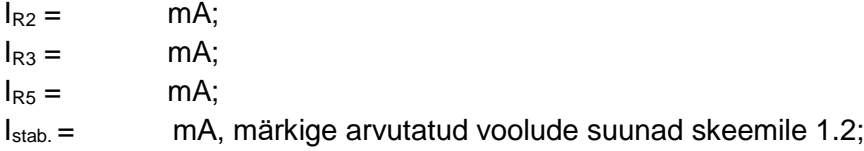

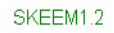

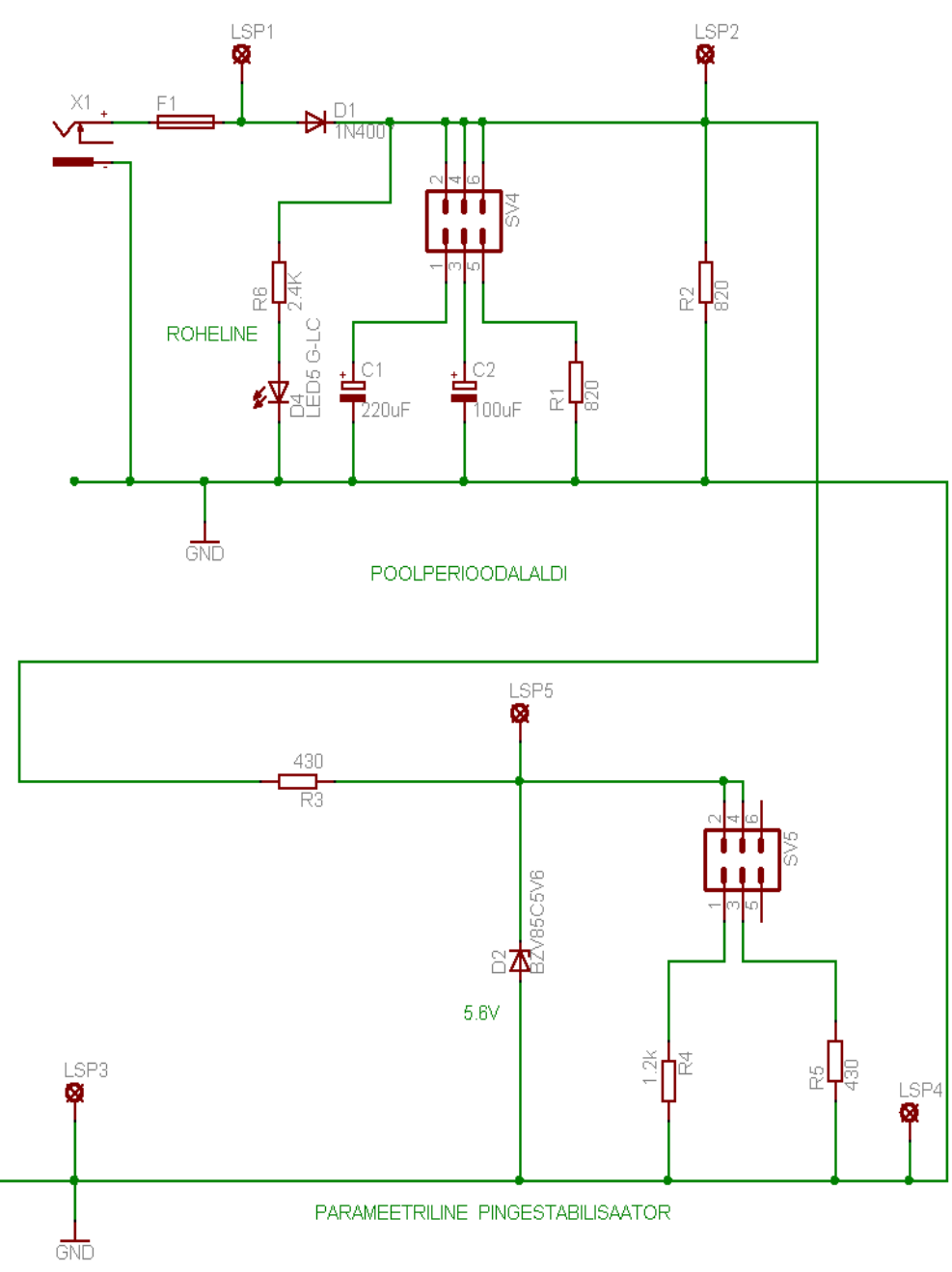

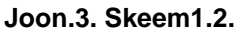